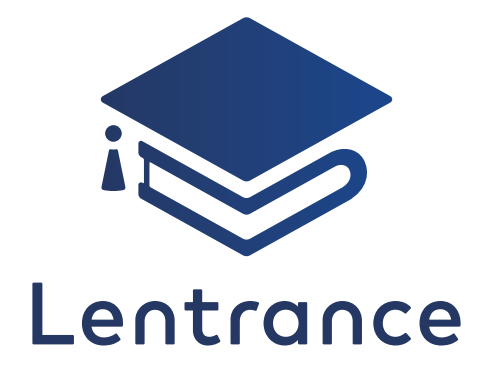

# クラウド配信方式 管理画面ガイド

**文部科学省**

「学習者用デジタル教科書活用事業及び学習者用デジタル教科書実証事業」対応

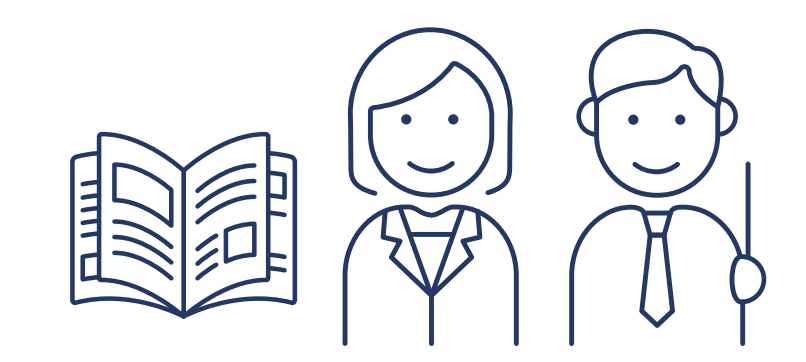

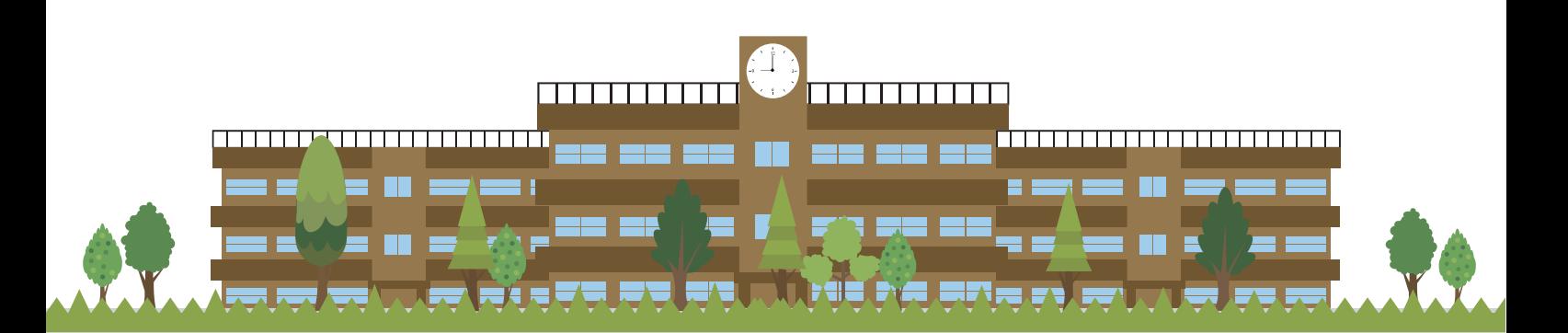

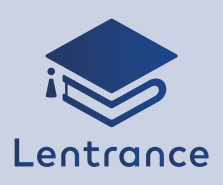

# **Contents**

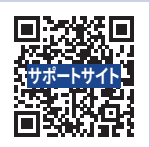

## ■ご利用開始までの流れ(新規登録)

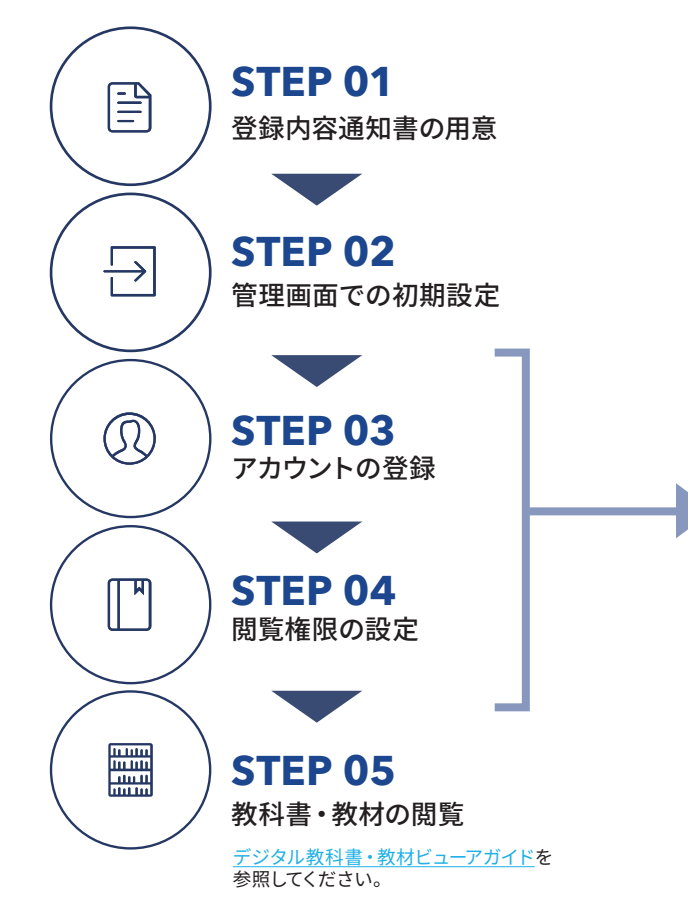

## ■ 利用シーン別

- ・グループを作る、グループに追加する ▶ Chapter 3 を参照
- ・教材を本棚に追加や削除をする ▶ Chapter 4-3 を参照
- ・クーポンで引き換える ▶ Chapter 4-4 を参照
- ・ゲストアカウントを作る ▶ Chapter 4-2 を参照
- ・アカウントを修正や削除をする ▶ Chapter 5-1、5-2 を参照
- ・シングルサインオンに変更する ▶ Chapter 1-3、Chapter 5-1 を参照
- •新年度の対応は? ▶ Chapter 1-2 を参照

## **E** Contents

## Chapter 1 アカウント登録について

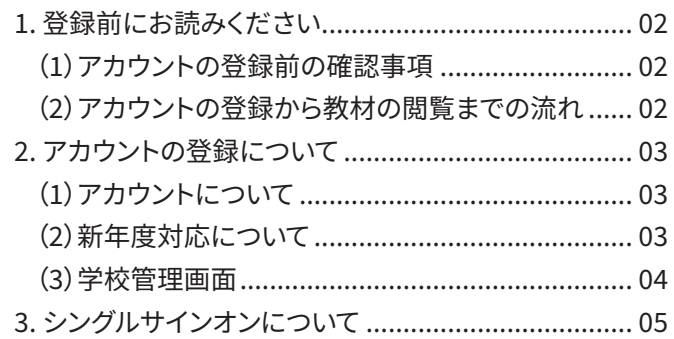

## Chapter 2 まとめて登録

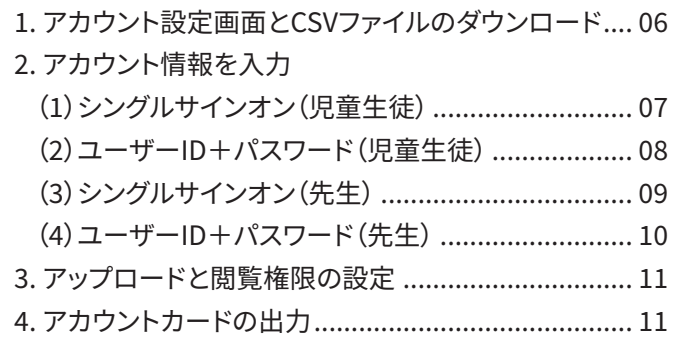

## Chapter 3 グループ

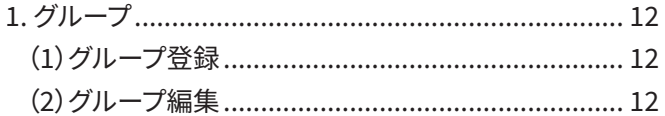

#### **Chapter 4** 個別登録

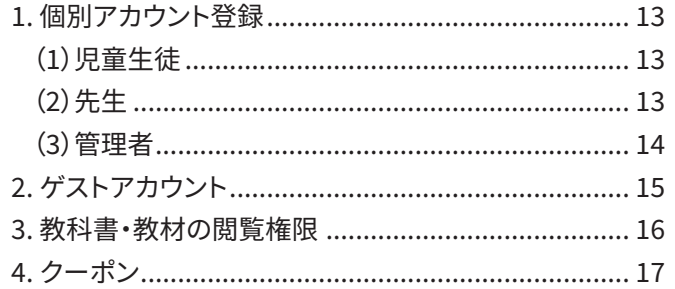

## Chapter 5 アカウント編集

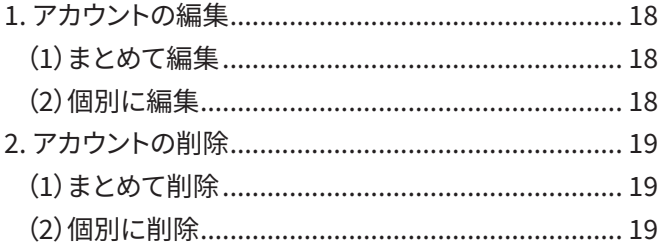

<span id="page-2-0"></span>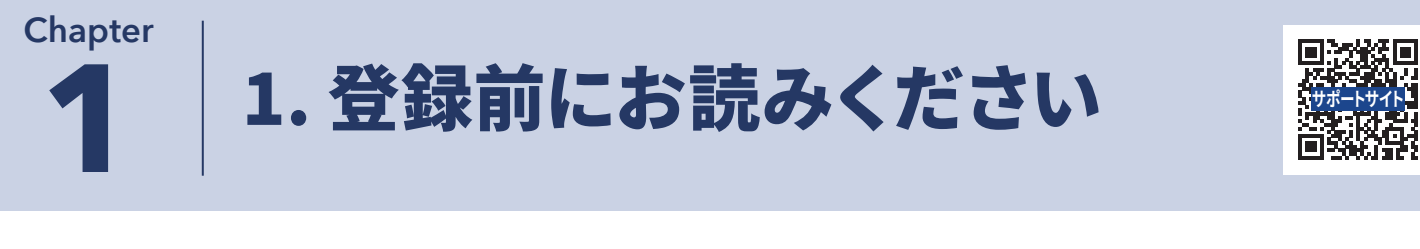

## **(�)アカウントの登録前の確認事項**

管理担当の方に、以下の項目の確認と未対応であれば初期設定を依頼してください。

- ・利用申込時に送付される書類(登録内容通知書一式)は届いていますか?
- ・同封[のスタートガイドを](https://usersupport.lentrance.com/wp-content/uploads/2022/08/Lentrance%E3%82%AF%E3%83%A9%E3%82%A6%E3%83%89%E9%85%8D%E4%BF%A1%E6%96%B9%E5%BC%8F%E5%AD%A6%E6%A0%A1%E7%AE%A1%E7%90%86%E8%80%85%E5%90%91%E3%81%91%E3%82%B9%E3%82%BF%E3%83%BC%E3%83%88%E3%82%AC%E3%82%A4%E3%83%89_20220828.pdf)参考に初期設定をして、管理者の情報(メールアドレスとパスワード)の 登録が完了していますか?
- ・ログインをして学校管理画面の表示はできていますか?

・再発行版登録内容通知書が届いた場合、すでに初期設定が完了しています。管理担当の方に確認してください。 ・初期設定した管理者アカウントのログイン情報や登録内容通知書を紛失しないよう、適切な管理をお願いします。 ・パスワードは再設定できます。

#### **初期設定時に登録したログイン情報(メールアドレス等)が不明の場合**

初期設定時に登録したログイン情報が不明で、管理画面にログインができない場合は、 Lentranceのお問合せフォーム(https://www.lentrance.com/contact/)よりお問合せください。

## **(�)アカウントの登録から教材の閲覧までの流れ**

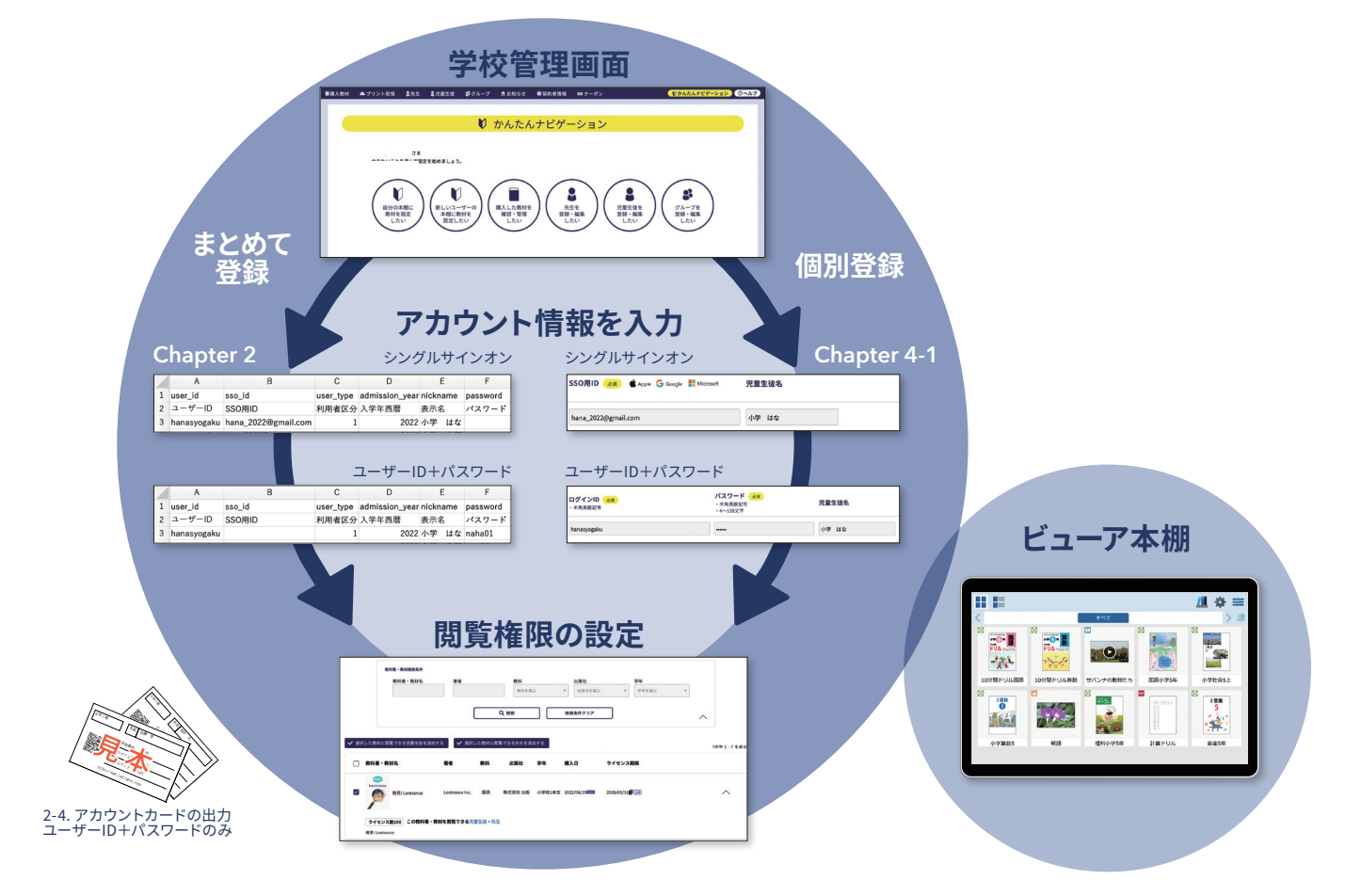

#### <span id="page-3-0"></span>**Chapter**

## 2. アカウントの登録について-1

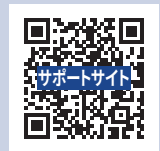

・アカウントの種類は後から変更できません。

別途作成してください。

- 管理者や先生アカウントの作成 - 自分以外の先生アカウントの変更

客様番号が記載)が表示されます。

・先生が管理者を兼ねる場合、管理者アカウントを

・管理者アカウントのみ契約者情報(学校番号やお

・先生アカウントでは以下の操作はできません。 管理者アカウントの方に依頼してください。

## **(�)アカウントについて**

### **■アカウントの種類**

- **・管理者アカウント(全ての管理機能とビューア本棚閲覧)** 全ての管理機能が使用できるアカウントです。
- **・先生アカウント(児童生徒の管理機能とビューア本棚閲覧)** 管理機能に制限のある先生向けアカウントです。
- **・児童生徒アカウント(ビューア本棚閲覧)** 児童生徒向けのアカウントです。
- **・ゲストアカウント(ビューア本棚閲覧)** 一時利用向けのアカウントです。書き込みやしおりは保存できません。

## **■まとめて登録(CSV登録)と個別登録の違い**

#### **・まとめて登録(本書推奨)**

��人以上の登録する場合は、こちらを推奨いたします。ExcelやGoogleスプレッドシートなどを使用して、アカウント情報をCSV ファイルに一括入力します。生徒情報をデータ管理されている場合、そのデータを使って入力作業を進めることもできます。 ※CSVとは、項目をカンマ(,)で区切ったテキストデータ形式のこと。データベースでよく使われます。

**・個別登録**

�人もしくは数人規模のアカウントをまとめて登録ができます。管理者やゲストアカウントの作成は個別登録のみ対応します。

#### **■認証方式(ユーザーID+パスワードとシングルサインオン)での違い**

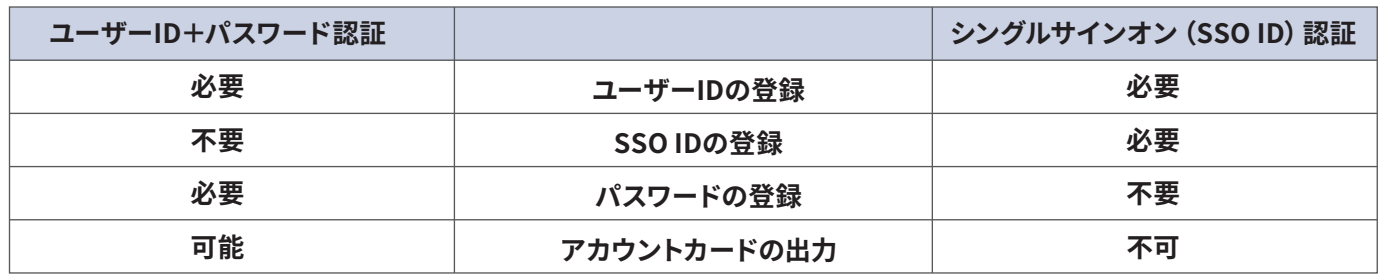

## **(�)新年度の対応について**

主な作業は、新入生/転入生のアカウント登録と卒業生等のアカウント削除、新年度の教材の閲覧設定になります。 進級生のアカウントは次学年用教材閲覧の追加設定のみで、新年度もそのままお使いいただけます。

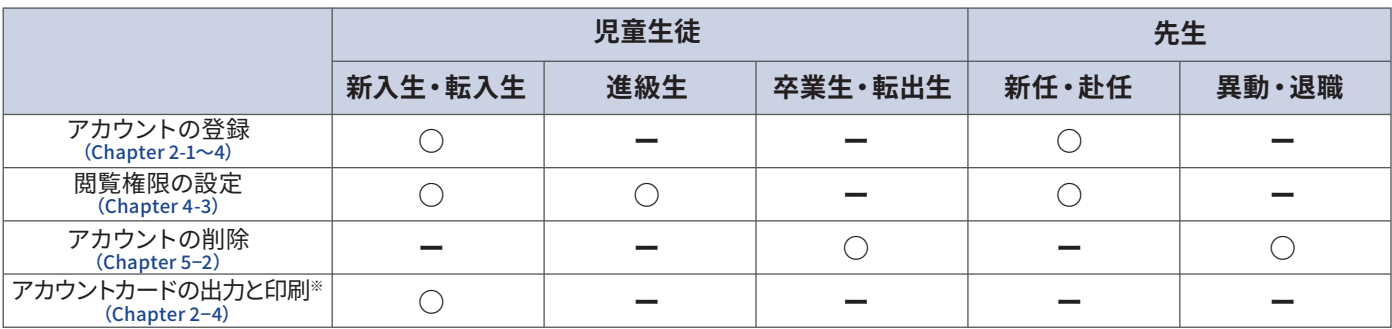

※ユーザーID+パスワード認証のみ

<span id="page-4-0"></span>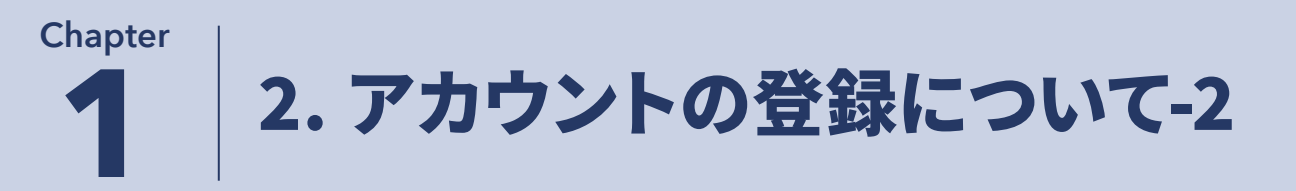

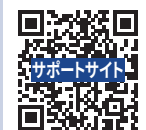

## **(�)学校管理メイン画面**

管理画面にログインすると、学校管理画面が表示されます。

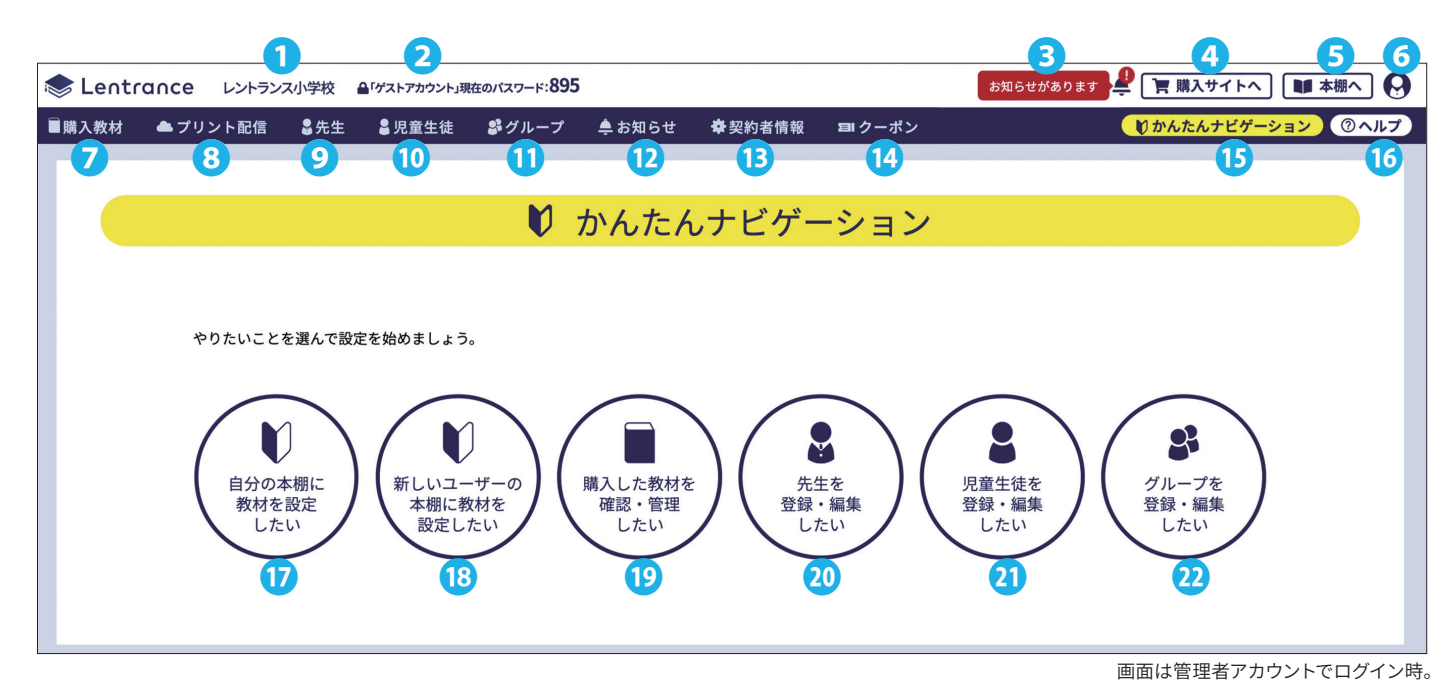

- ❶ **学校名**
- ❷ **ゲストアカウントのパスワード(使用時のみ表示)**
- ❸ **お知らせ通知**
- ❹ **教科書・教材購入サイト**
- ❺ **このアカウントの本棚**
- ❻ **このアカウントに関する情報**

クリックするとアカウント名(先生・管理者名)、アカウント編 集画面表示、ログアウトを表示します。

❼ **購入教材タブ**

選択した教科書・教材に閲覧権限を設定します。

#### ❽ **プリント配信タブ**

プリント配信契約のある学校様のみ使用できる機能です。

#### ❾ **先生タブ**

管理者アカウントのみ管理機能が使えます。先生・管理者ア カウントを管理(登録・編集・削除)します。先生の一括登 録・編集はこちらから設定します。

#### ⤒ **児童生徒タブ**

児童生徒アカウントを管理(登録・編集・削除)します。児童 生徒の一括登録・編集はこちらから設定します。

#### ⤓ **グループタブ**

グループを管理(登録・編集・削除)します。

#### ⤔ **お知らせ**

教科書・教材が利用可能になると、お知らせが届きます。

#### ⤕ **契約者情報(管理者アカウントのみ表示)**

登録通知書に記載されている学校番号等のお客様情報を表 示します。

#### ⤖ **クーポンコードの引き換え履歴**

ビューア本棚経由で引き換えたクーポンの引換履歴を表示し ます。

#### ⤗ **かんたんナビゲーション表示**

#### ⤘ **ヘルプ**

教育機関向けサポートサイトを表示します。本書で掲載して いない項目もありますので、こちらも参照してください。

#### ⤙ **簡易閲覧設定(このアカウント用)** 簡易閲覧権限の設定をします。

**6 簡易アカウント登録(1名用)** 

簡易的にアカウント登録から閲覧権限の設定までする必要が ある場合にお使いください。

#### ⤛ **購入教材メイン設定画面へ**

- ⤜ **先生メイン設定画面へ**
- ⤝ **児童生徒メイン設定画面へ**
- ⤞ **グループメイン設定画面へ**

<span id="page-5-0"></span>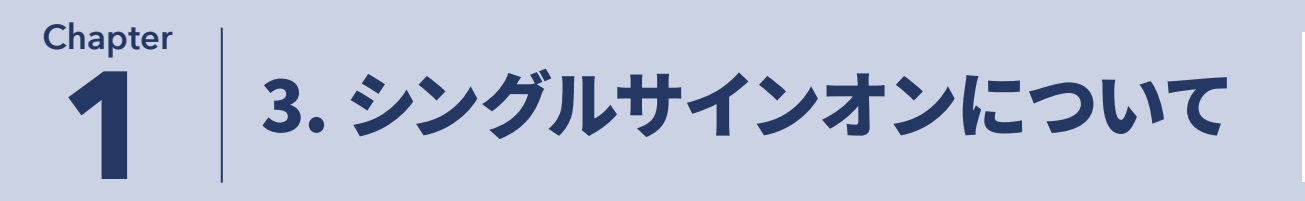

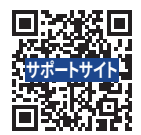

## **■シングルサインオンについて**

シングルサインオン(SSO)とは、学校で利用しているID(Apple ID/Google/Microsoft)とSSO対応するサービスを紐付 けすることで、新たにパスワードなどを登録せずにそのサービスにログインできるようになる仕組みです。 児童生徒だけでなく、先生・管理者アカウントでもシングルサインオン認証を利用することができます。 シングルサインオンは新たにパスワードを登録する必要がないため、先生や管理者がパスワード管理をする必要がなくな り、個人情報セキュリティの面からもお勧めいたします。

LentranceのSSOでは以下の3種類のIDが利用できます。

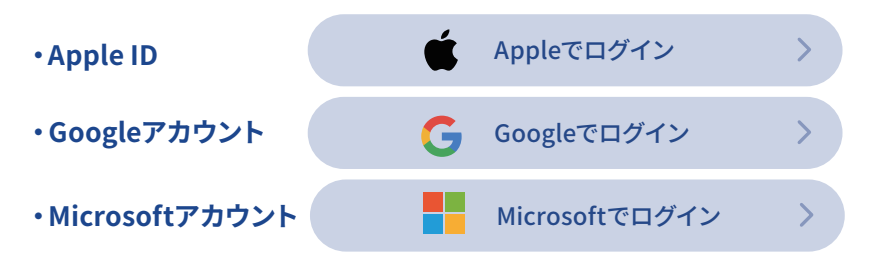

## **■認証をシングルサインオンに切り替える [Chapter 5-1](#page-18-0)**

すでにユーザーID+パスワード認証を利用中のユーザーもシングルサインオンに切り替えられます。 個別編集、もしくはまとめて編集(CSV編集)からSSO用IDを追加することで切り替えられます。

#### **・Apple ID利用時の補足**

Apple IDでLentranceへの初回ログイン時のみ、「メールを共有」「メールを非公開」の選択画面を表示します。「メールを共有」を 選択してください。

#### **注意事項**

・「メールを非公開」を選択するとLentranceのSSOを利用することができません。

・誤って「メールを非公開」を選択してしまった場合は、以下の操作を行うことで設定をリセットできます。リセット後にあ らためてApple IDを用いてLentranceへログインし、「メールを共有」を選択してください。 https://appleid.apple.com/ [からサインイン➡「Appleでサインイン」を選択➡「Lentrance](https://appleid.apple.com/) Reader」を選択➡ 「Appleでサインインの使用を停止」をクリック➡「使用を停止」を選択➡ビューア本棚からログアウト➡初回ログイ ンのやり直し

#### **Microsoftアカウント利用の事前準備**

MicrosoftアカウントでLentranceを利用する場合は、Azure Active Directoryの管理者により事前にサインインが必要です。 Lentranceログイン画面へアクセス➡「Microsoftでログイン」ボタンをクリック➡Azure Active Directoryの管理者でサイン イン➡「組織の代理として同意する」にチェックを入れ、承諾をクリックすると事前準備が完了 その後、Lentranceログイン画面が表示されますが、事前準備は正しく完了しています

## <span id="page-6-0"></span>�. アカウント設定画面と **2** CSVファイルのダウンロード **Chapter 活用ガイド**

#### 活用ガイドにCSVファイル登録についての動画がありますので、本書と一緒に参照してください。

## **■アカウント設定画面**

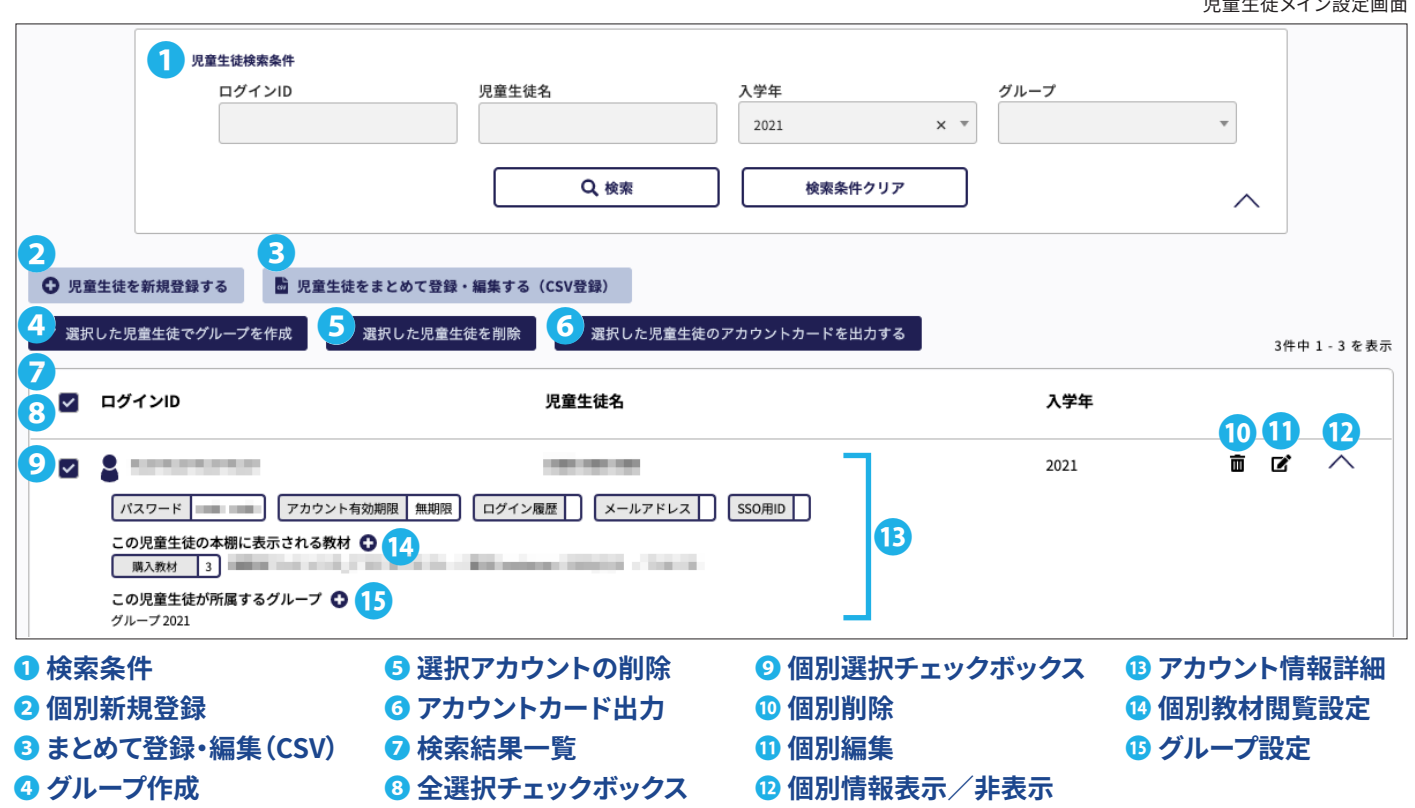

## **■まとめて登録/編集画面**

児童生徒用「まとめて登録/編集」画面

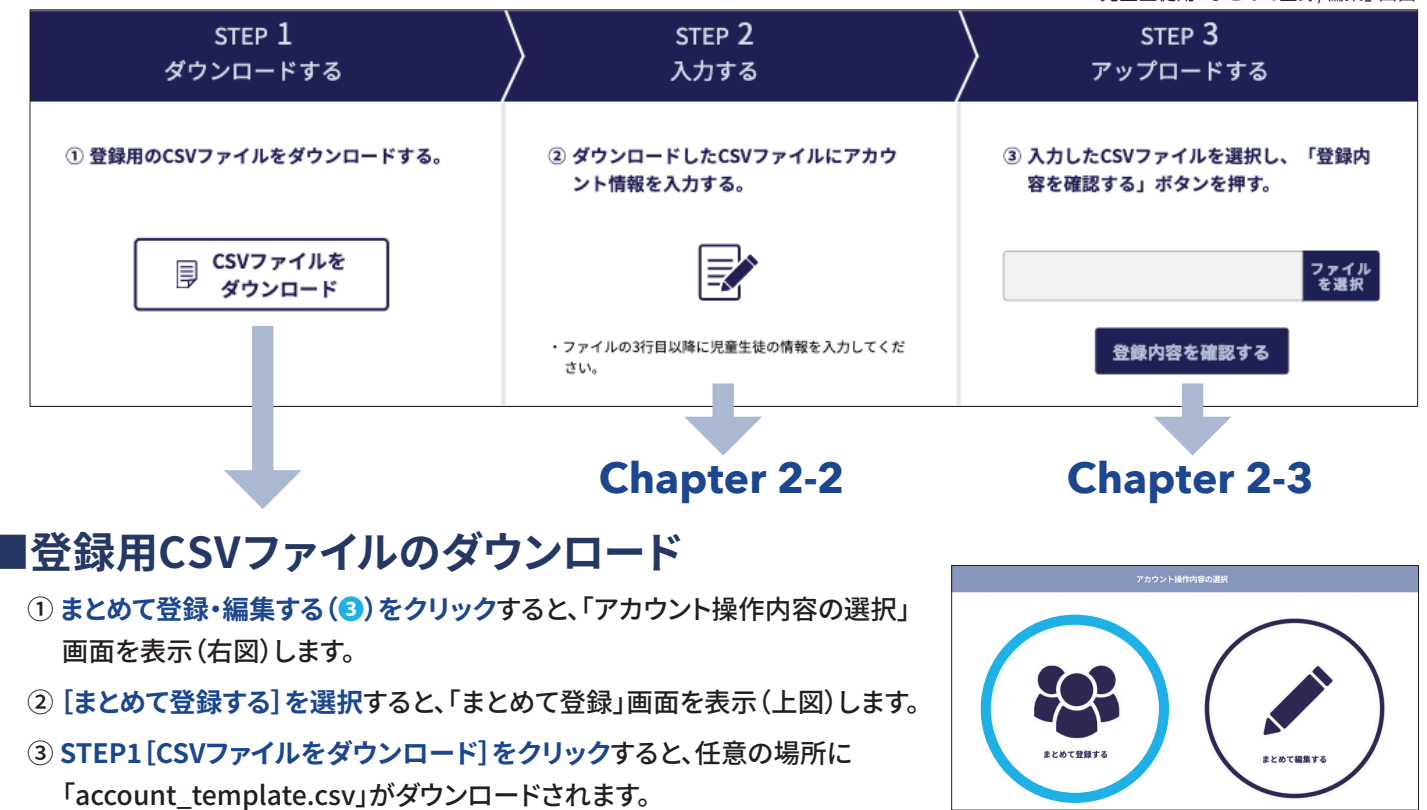

<span id="page-7-0"></span>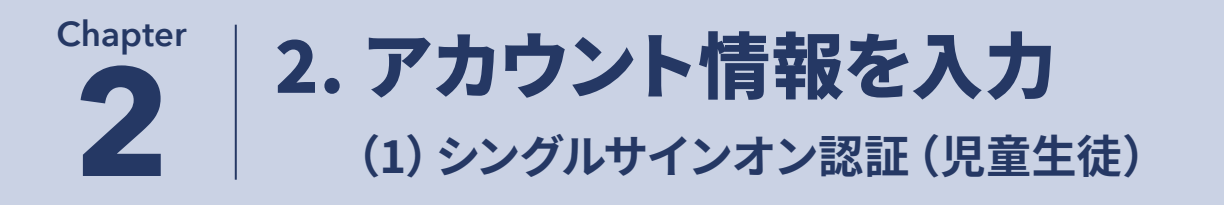

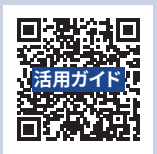

**︵削除不可︶**

**STREET** 

ダウンロードしたCSVテンプレートをExcelやGoogleスプレッドシート等で開いて、アカウント情報の入力をします。 CSVファイルをアップロードした次の工程で教科書・教材の閲覧権限を設定します。この際に複数教材の閲覧権限を 一括設定できますので、学年やクラス別などでCSVファイルを分けてアップロードするのがお勧めです。

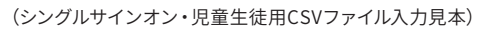

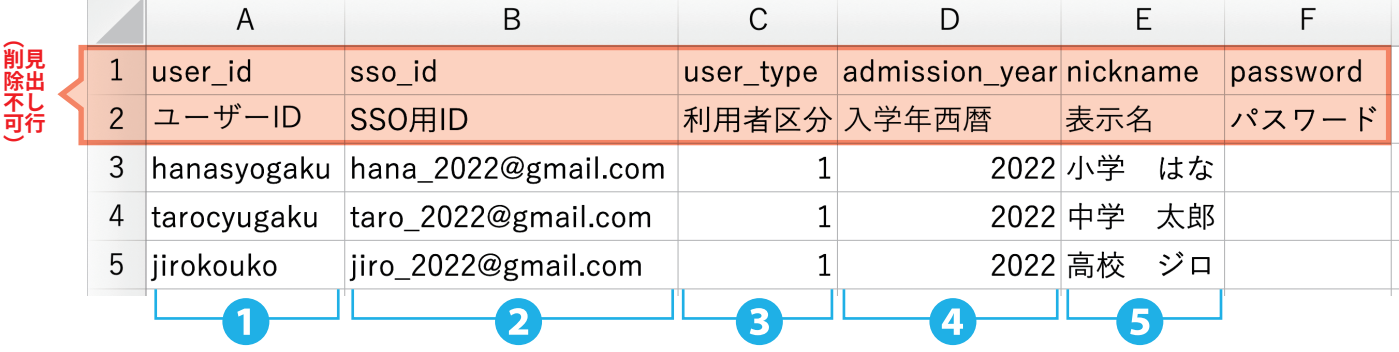

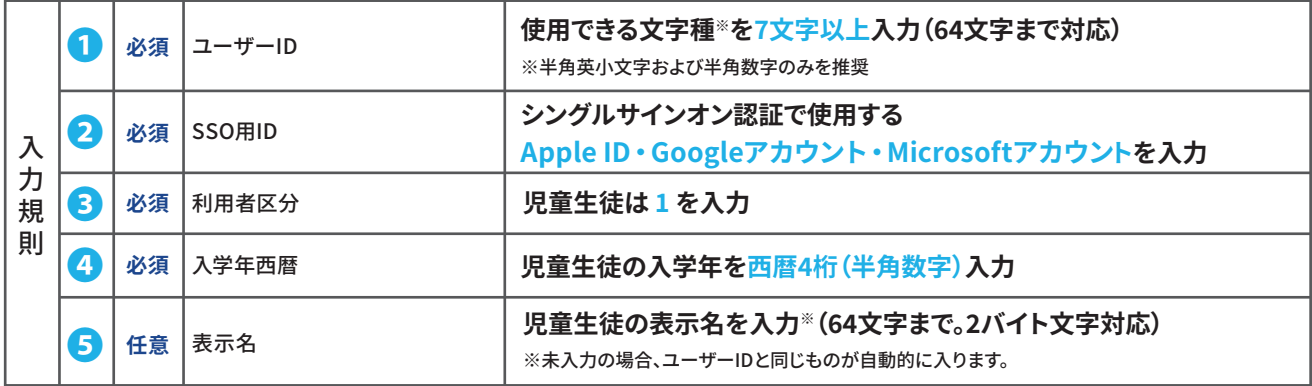

**使用できる文字種:半角英数字(a~z、A~Z、�~�)、半角記号(!#\$%&()\*+,-./:;<=>?@[]^\_`|~)**

#### **CSVファイル作成時の注意事項**

- ・テンプレートCSVファイルの�、�行目は見出し行なので削除しないでください。アップロードエラーになります。
- ・Excelで作業をする場合は、CSVファイルをダブルクリックで開いてください。
- ・別のExcelファイル等からデータをコピーする際は、元のファイルから文字情報のみを移行するようにしてください。 Excelでは「貼り付けオプション」→「値」を選択してください。
- ・0始まりの数値を入力すると、表計算ソフトの基本仕様によって自動的に先頭にある0が全て削除されます。
- ・必ずダウンロードしたテンプレートを使用してください。新規に作成したファイルの場合、アップロードエラーになる時 があります。
- ・Googleスプレッドシートで作業をしたCSVファイルをExcelで開くと�バイト文字が文字化けしますので、CSVファイル の入力作業は、Excelで始めたらExcelで、Googleスプレッドシートで始めたらGoogleスプレッドシートで、最後まで入 力作業をしてください。
- ・1つのCSVファイルに入力できる件数は150名以内です。 150名を超える場合は、 1ファイル150名以下にCSVファイルを 分割する必要があります。分割する場合は見出し行になる削除禁止行(1行目と2行目)を必ず入れてください。
- ・重複するユーザーIDやSSO用IDがあると、アップロードエラーになります。重複チェック方法についてはサポートサイ ト掲載の記事や活用ガイドを参照してください。

<span id="page-8-0"></span>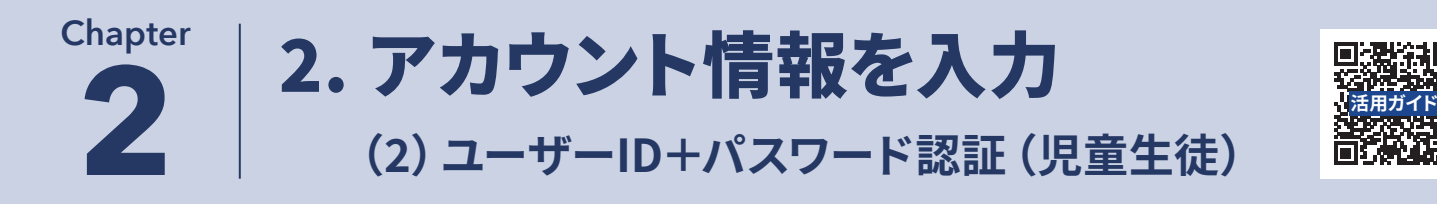

ダウンロードしたCSVテンプレートをExcelやGoogleスプレッドシート等で開いて、アカウント情報の入力をします。 CSVファイルをアップロードした次の工程で教科書・教材の閲覧権限を設定します。この際に複数教材の閲覧権限を 一括設定できますので、学年やクラス別などでCSVファイルを分けてアップロードするのがお勧めです。

(ユーザーID+パスワード認証・児童生徒用CSVファイル入力見本)

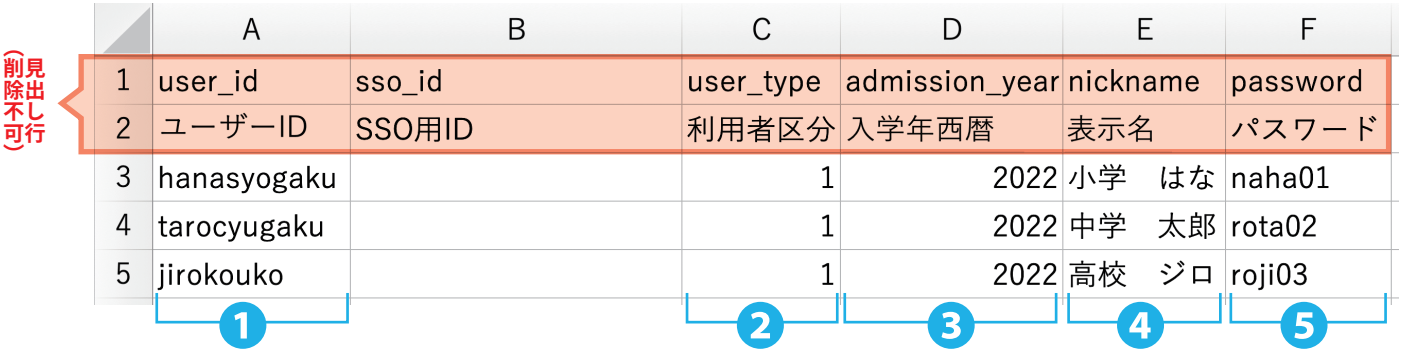

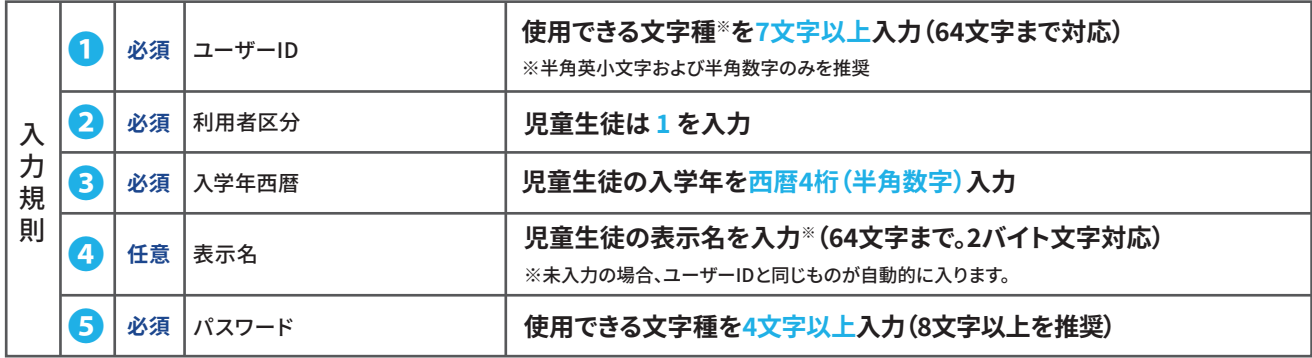

**使用できる文字種:半角英数字(a~z、A~Z、�~�)、半角記号(!#\$%&()\*+,-./:;<=>?@[]^\_`|~)**

#### **CSVファイル作成時の注意事項**

- ・テンプレートCSVファイルの�、�行目は見出し行なので削除しないでください。アップロードエラーになります。
- ・Excelで作業をする場合は、CSVファイルをダブルクリックで開いてください。

・別のExcelファイル等からデータをコピーする際は、元のファイルから文字情報のみを移行するようにしてください。 Excelでは「貼り付けオプション」→「値」を選択してください。

・0始まりの数値を入力すると、表計算ソフトの基本什様によって自動的に先頭にある0が全て削除されます。

- ・必ずダウンロードしたテンプレートを使用してください。新規に作成したファイルの場合、アップロードエラーになる時 があります。
- ・Googleスプレッドシートで作業をしたCSVファイルをExcelで開くと�バイト文字が文字化けしますので、CSVファイル の入力作業は、Excelで始めたらExcelで、Googleスプレッドシートで始めたらGoogleスプレッドシートで、最後まで入 力作業をしてください。
- ・1つのCSVファイルに入力できる件数は150名以内です。150名を超える場合は、1ファイル150名以下にCSVファイルを 分割する必要があります。分割する場合は見出し行になる削除禁止行(1行目と2行目)を必ず入れてください。
- ・重複するユーザーIDがあると、アップロードエラーになります。重複チェック方法についてはサポートサイト掲載の記 事や活用ガイドを参照してください。

<span id="page-9-0"></span>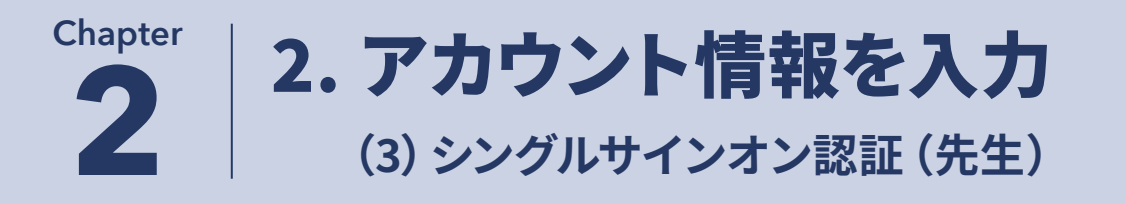

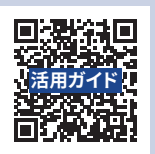

ダウンロードしたテンプレートをExcelやGoogleスプレッドシート等で開いて、アカウント情報を入力をします。

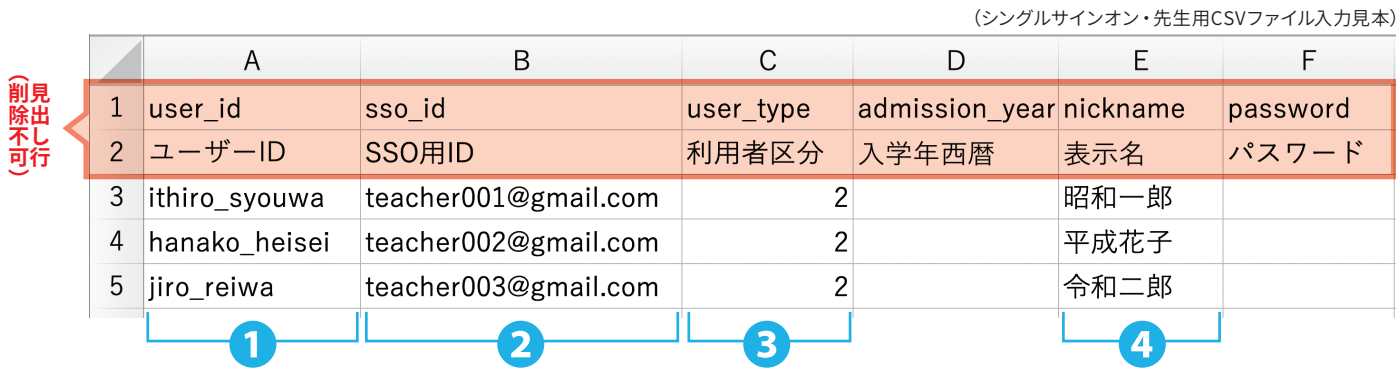

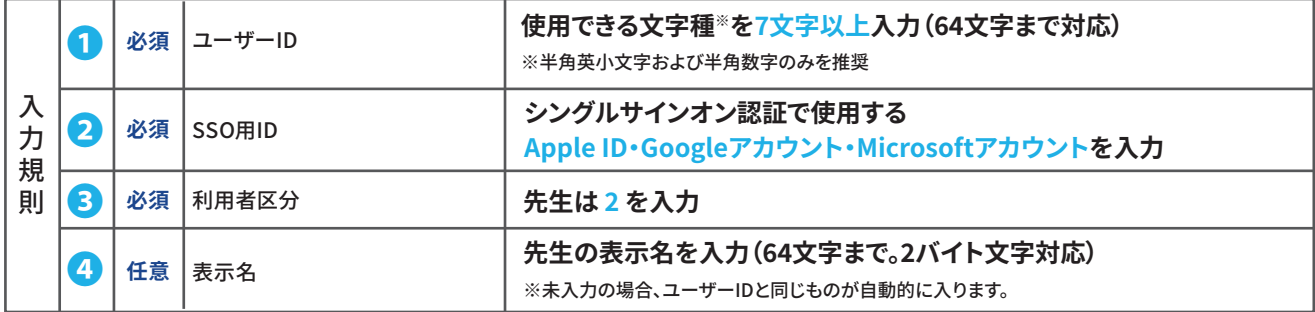

**使用できる文字種:半角英数字(a~z、A~Z、�~�)、半角記号(!#\$%&()\*+,-./:;<=>?@[]^\_`|~)**

#### **CSVファイル作成時の注意事項**

- ・テンプレートCSVファイルの�、�行目は見出し行なので削除しないでください。アップロードエラーになります。
- ・Excelで作業をする場合は、CSVファイルをダブルクリックで開いてください。
- ・0始まりの数値を入力すると、表計算ソフトの基本什様によって自動的に先頭にある0が全て削除されます。
- ・必ずダウンロードしたテンプレートを使用してください。新規に作成したファイルの場合、アップロードエラーになる時 があります。
- ・Googleスプレッドシートで作業をしたCSVファイルをExcelで開くと�バイト文字が文字化けしますので、CSVファイル の入力作業は、Excelで始めたらExcelで、Googleスプレッドシートで始めたらGoogleスプレッドシートで、最後まで入 力作業をしてください。
- ・重複するユーザーIDやSSO用IDがあると、アップロードエラーになります。重複チェック方法についてはサポートサイ ト掲載の記事や活用ガイドを参照してください。

<span id="page-10-0"></span>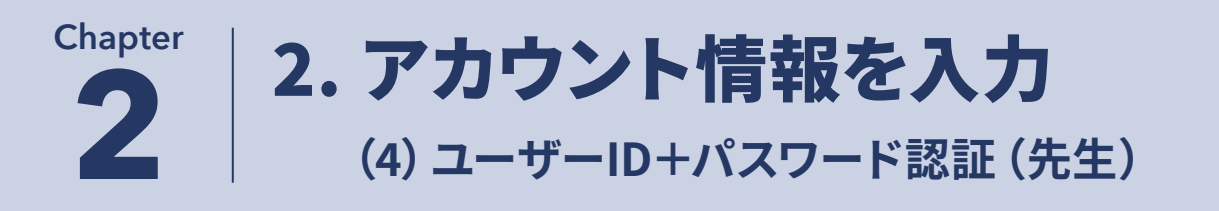

ダウンロードしたテンプレートをExcelやGoogleスプレッドシート等で開い て、アカウント情報を入力をします。 **ユーザーID+パスワード認証の先生アカウント作成時に登録したパスワー ドは仮パスワード**になります。先生アカウントでの初回ログイン時に右図の 「はじめてのログイン」画面が表示されます。こちらで**パスワードの本登録**を お願いします。この際の**入力規則は仮パスワード作成時と同じ**になります。 パスワードの本登録が必要なことを先生にお伝えください。

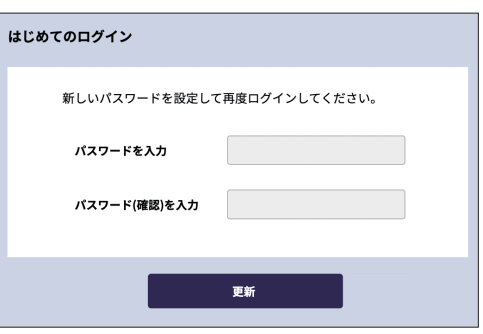

**活用ガイド**

(ユーザーID+パスワード認証・先生用CSVファイル入力見本)

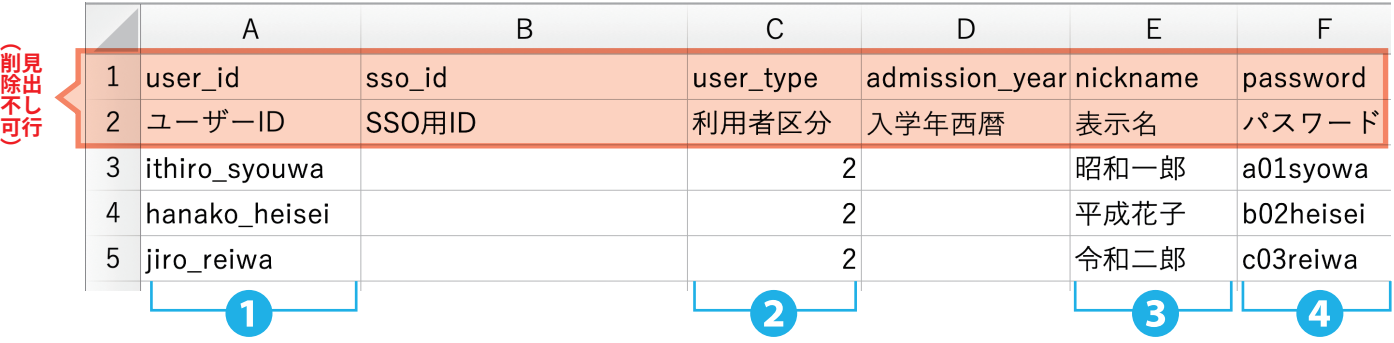

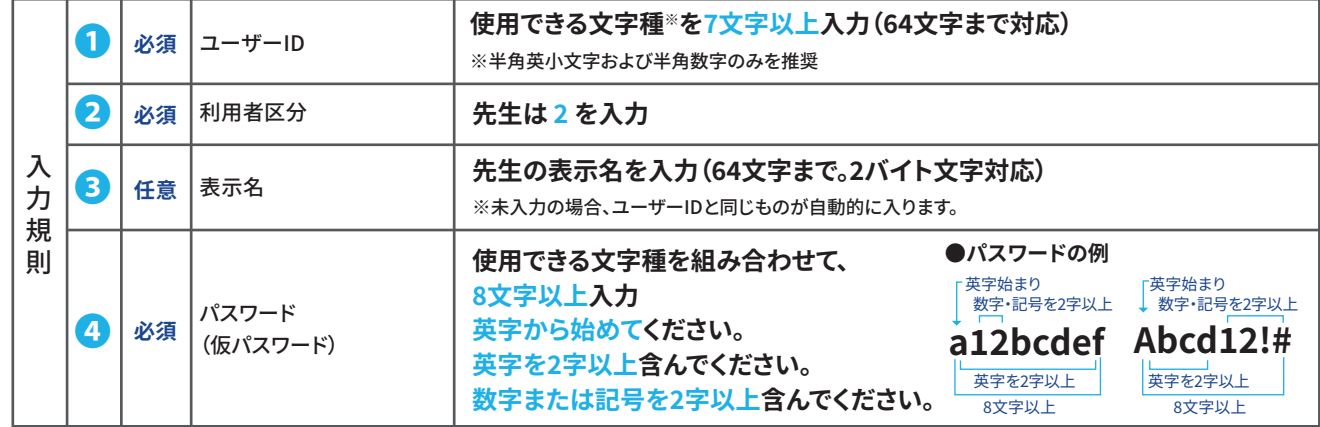

**使用できる文字種:半角英数字(a~z、A~Z、�~�)、半角記号(!#\$%&()\*+,-./:;<=>?@[]^\_`|~)**

#### **CSVファイル作成時の注意事項**

・テンプレートCSVファイルの�、�行目は見出し行なので削除しないでください。アップロードエラーになります。

- ・Excelで作業をする場合は、CSVファイルをダブルクリックで開いてください。
- ・0始まりの数値を入力すると、表計算ソフトの基本仕様によって自動的に先頭にある0が全て削除されます。
- ・必ずダウンロードしたテンプレートを使用してください。新規に作成したファイルの場合、アップロードエラーになる時 があります。
- ・Googleスプレッドシートで作業をしたCSVファイルをExcelで開くと�バイト文字が文字化けしますので、CSVファイル の入力作業は、Excelで始めたらExcelで、Googleスプレッドシートで始めたらGoogleスプレッドシートで、最後まで入 力作業をしてください。
- ・重複するユーザーIDがあると、アップロードエラーになります。重複チェック方法についてはサポートサイト掲載の記 事や活用ガイドを参照してください。

## <span id="page-11-0"></span>�. アップロードと閲覧権限の設定 **2** �. アカウントカードの出力 **Chapter**

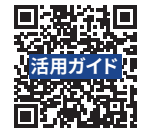

## **�. 入力済みCSVファイルのアップロードと教材の閲覧設定**

活用ガイドにCSVファイル登録の説明動画がありますので、下記の説明と併せて参照してください。

- ➀ 入力の終了したCSVファイルを**CSV形式で別名保存**します。 例えばExcelの場合は「ファイル」➡**「名前を付けて保存」**を選択し、**「CSV UTF-�(コンマ区切り)(\*.csv)」形式**になっ ていることを確認後、**任意の別名(半角英数)をつけて保存**してください。
- ➁ 「まとめて登録」画面(P��)の**STEP�の[ファイルを選択する]をクリック**して、アップロードする**CSVファイルを選択**します。
- ➂ **STEP�の[登録内容を確認する]をクリック**すると、「アカウント登録確認」画面が表示されます。 表示内容に問題がなければ**[進む]をクリック**します。 アップロードに数分かかることがありますので、その際はそのままお待ちください。
- ➃ 「閲覧権限の設定」画面が表示されます。**教科書・教材検索条件から**設定する教材を**検索**して、検索結果に表示します。 左の一番上にあるチェックボックスをオンにすると、表示結果を全てチェックすることができます。 表示結果に不要な教材が含まれる場合はその教材のチェックボックスをオフにしてください。
- ➄**[選択した教科書・教材を追加する]をクリック**します。 追加される教材を確認して問題がなければ、**[OK]をクリック**します。 アカウント登録が完了しました。

#### **▲ アップロードエラーとなる場合の確認事項**・

- ・CSVファイルを分割する場合は見出し行になる削除禁止行(1行目と2行目)を 必ず入れてください。
- ・記入のある最終行までの間に空白行があると、アップロードエラーになります。
- ・重複するユーザーIDやSSO用IDがあると、アップロードエラーになります。重複 チェック方法はサポートサイト掲載の記事や活用ガイドを参照してください。
- ・CSVファイル内に正しくない値や書式が1カ所でもあると、アップロードエラー になります。エラーメッセージを参考にCSVファイルを修正してください。
- ·分割したCSVファイルは1ファイル ずつアップロードすることができ ます。
- ・フィルタリングソフトの設定につ いては、サポートサイトを確認して ください。
- ・UTF-�に加え、Shift\_JISにも対応 しています。

## **�. アカウントカードの出力(ユーザーID+パスワード認証のみ対応)**

児童生徒にアカウント情報を印刷/配布する手段として、カード形式で情報を出力する機能 を提供しています。アカウントカードには、ユーザーごとに学校専用ログインURL(QRコー ド)、ユーザーID、パスワードが記載されます。追加選択で、名前欄や年組欄にも情報を記 載することができます。カードは1面あたり10名、200件ごとに出力されます。 シングルサインオン認証のみを利用している場合、アカウントカードは出力されません。 **アカウントカードは大切な情報を扱いますので、配布前・配布後も取り扱いには十分注意 を払ってください。**

- ➀ 「児童生徒」タブの児童生徒検索条件より**対象になる児童生徒を検索**して、検索結果に表示 します。**対象になる児童生徒のチェックボックスをオン**にしてください。
- ➁ **[選択した児童生徒のアカウントカードを出力する]をクリック**します。
- ➂ カードに情報を追加する場合は、**必要なチェックボックスをオン**にしてください。 ・「児童生徒名を表示」→カードの名前欄に児童生徒名が記載されます。 ・「指定文字列を年組欄に表示」→カードの年組欄に入力した文字列が記載されます。
- ➃ **[���~���件目を出力]をクリック**すると、アカウントカードが出力されます。 印刷し、罫線で切り離して配布してください。

(アカウントカード見本)

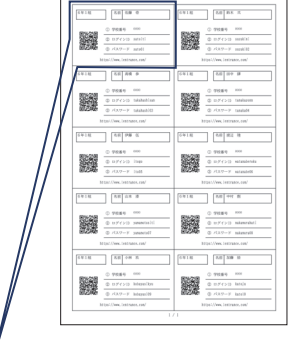

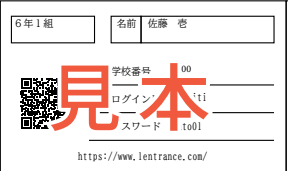

<span id="page-12-0"></span>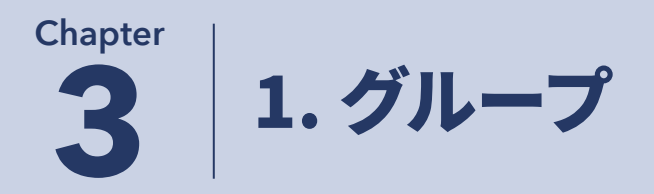

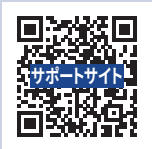

### **■グループについて**

クラス別や選択コース別など児童生徒・先生のグループを作成できます。グループには児童生徒だけでなく、先生も一緒 に登録できます。

作成したグループは検索条件から検索できるため、同じ学年でもコースごとに教科が異なる時や、学年を超えて同じ教材 を使用したい時などに、アカウント管理がしやすくなります。

## **■グループメイン設定画面**

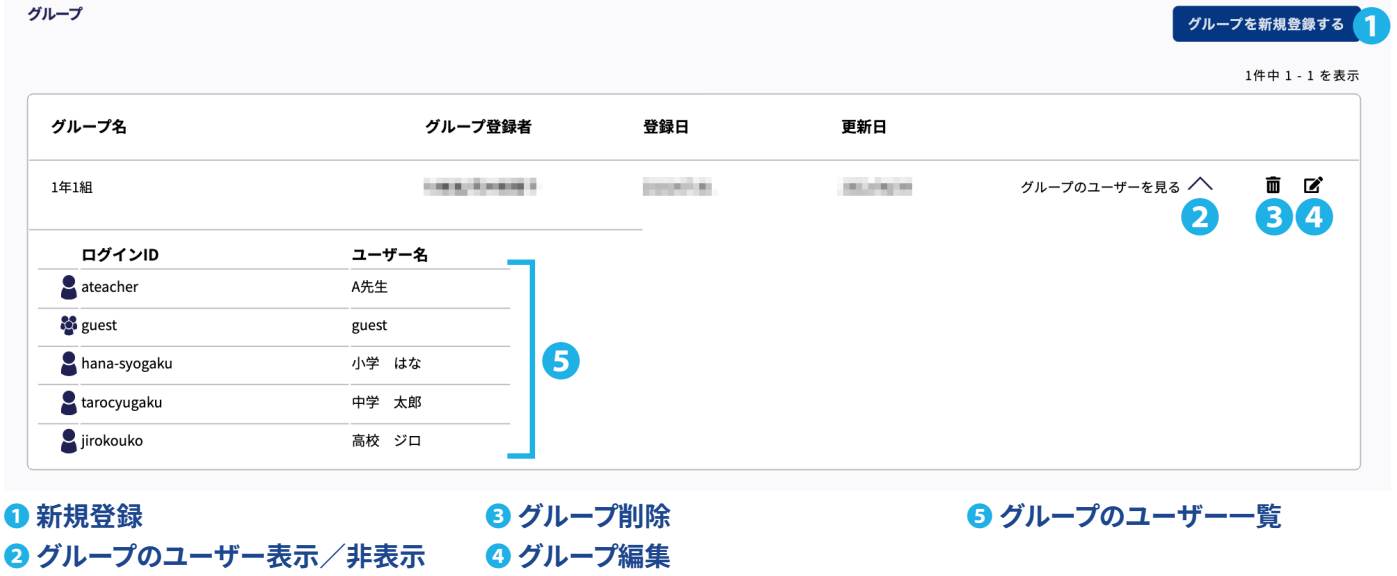

#### **(�)グループ登録**

- ➀ **[グループを新規登録する](**❶**)をクリック**すると、「グループ新規登録」画面になります。**グループ名を入力**します。
- ➁ 検索条件から**グループ対象の児童生徒を検索**して表示します。対象の児童生徒の**チェックボックスをオン**にします。
- ➂ 検索条件から**グループ対象の先生を検索**して表示します。対象の先生の**チェックボックスをオン**にします。
- ➃ **[選択した先生・児童生徒を追加]をクリック**すると、「グループ新規登録確認」画面が表示します。 問題がなければ**[この内容で登録]をクリック**して登録します。

#### **(�)グループ編集**

- **・追加**
	- ① グループ名の右端の を(●) クリックすると、「グループ編集」画面になります。 **[グループに児童生徒を追加]をクリック**すると、「グループ追加」画面になります。
	- ➁ 追加する**児童生徒や先生を検索**して表示し、**[選択した児童生徒を追加]をクリック**して追加します。
	- ➂ 追加が終わりましたら**[確認する]をクリック**して、問題なければ**[更新]をクリック**します。
- **・削除**

グループの削除: **を(**❸**)クリック**すると、削除することができます。

グループメンバーの個別削除: **をクリック**すると、「グループ編集」画面になります。削除対象の **をクリック** して、削除することができます。

<span id="page-13-0"></span>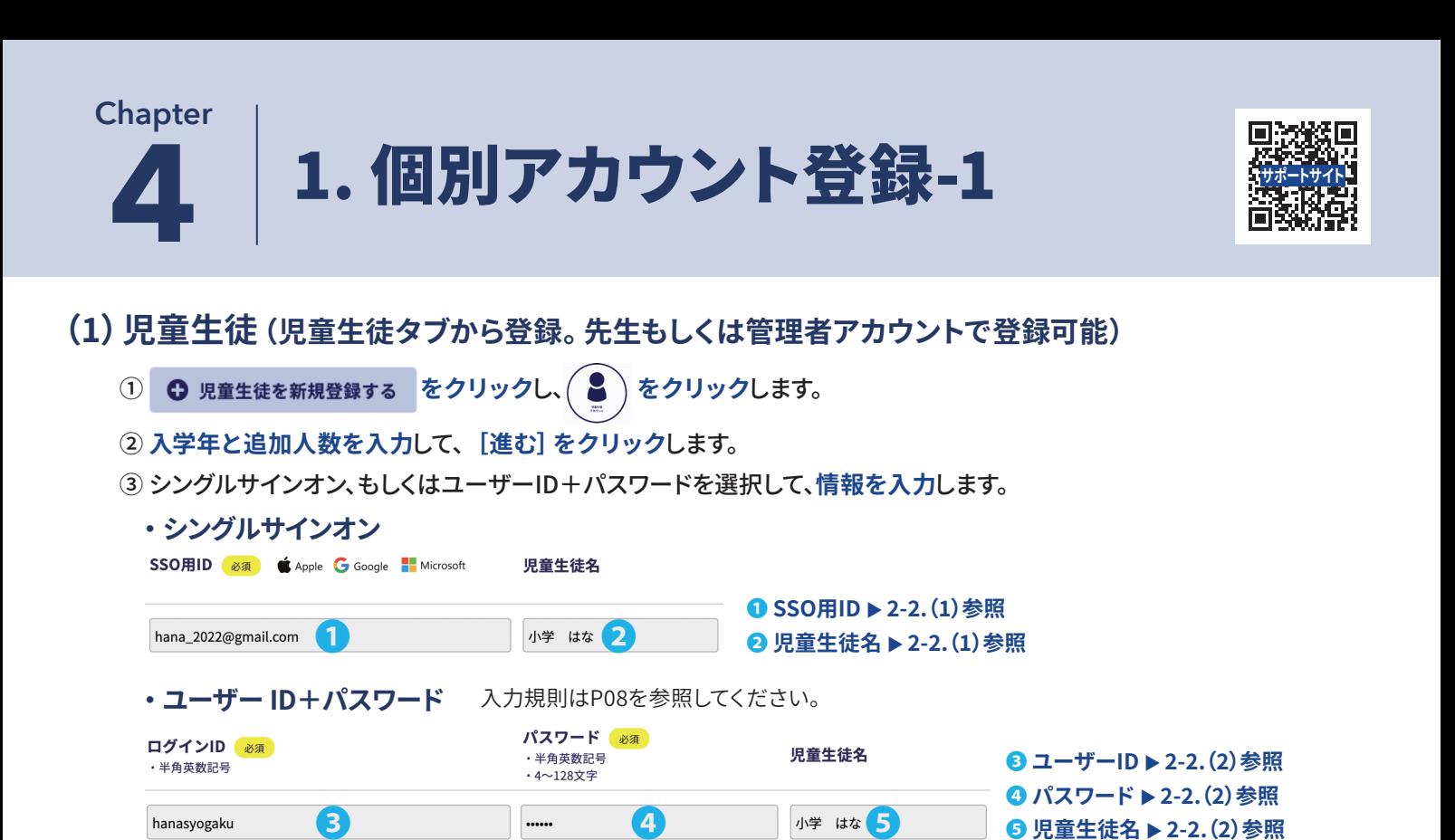

➃ **[登録内容を確認する]をクリック**し、**[登録する]をクリック**します。

#### **(�)先生(先生タブから登録。管理者アカウントで登録可能)**

- **① G 先生を新規登録する をクリックし、シングルサインオン、もしくはユーザーID+パスワードを選択してください。**
- ➁ **情報を入力**します。

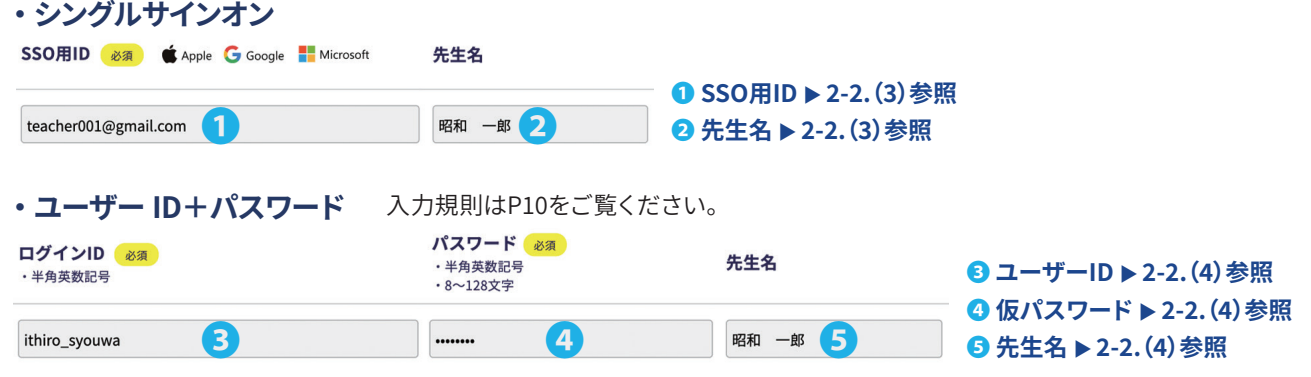

#### ➂ **[登録内容を確認する]をクリック**し、**[登録する]をクリック**します。

・ユーザーID+パスワード認証のアカウント作成時に登録したパスワードは仮パスワードです。パスワードの本登録が必要なこ とを先生にお伝えください。シングルサインオン認証で登録した場合はそのまま利用開始できます。

- ・ユーザーID+パスワード認証の初回ログイン時にパスワードを本登録する 「はじめてのログイン」 画面 (P10) が表示されま す。仮パスワードとは異なるパスワードを入力してください。こちらが本登録パスワードとなりますので、適切な管理をしてく ださい。パスワードの入力規則は仮パスワード作成時と同じ(P10)になります。
- ・登録アカウントの種類(管理者から先生アカウントへの変更など)は後から変更できません。
- ・先生が管理者を兼ねる場合は、先生アカウントとは別に管理者アカウントを作成してください。
- ・先生アカウントでは先生・管理者アカウントを作成できません。先生・管理者アカウントの新規作成は管理者アカウントの方に必 要な操作を依頼してください。
- ・パスワードを忘れた場合、該当アカウントがメールアドレス未登録の場合には管理者アカウントの方にパスワード再発行を依 頼してください。再発行したパスワードでログイン後に個人アカウント編集よりパスワードを変更できます。

<span id="page-14-0"></span>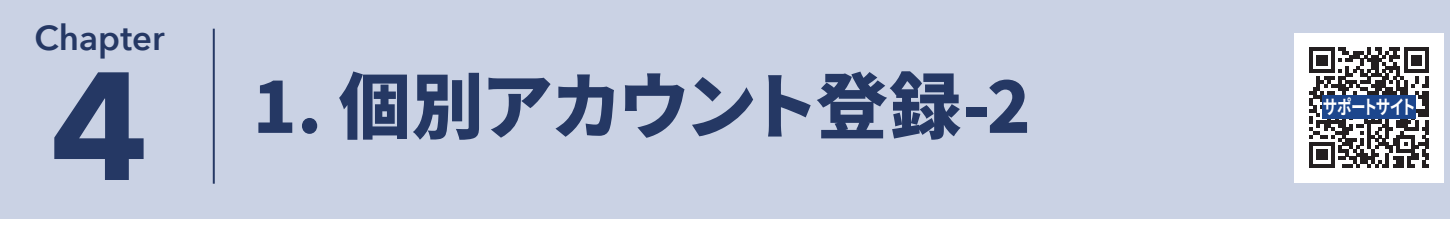

- **(�)管理者(先生タブから登録。管理者アカウントで登録可能)**
	- ➀ **をクリック**し、シングルサインオン、もしくはメールアドレス+パスワードを選択してください。
	- ➁ **情報を入力**します。

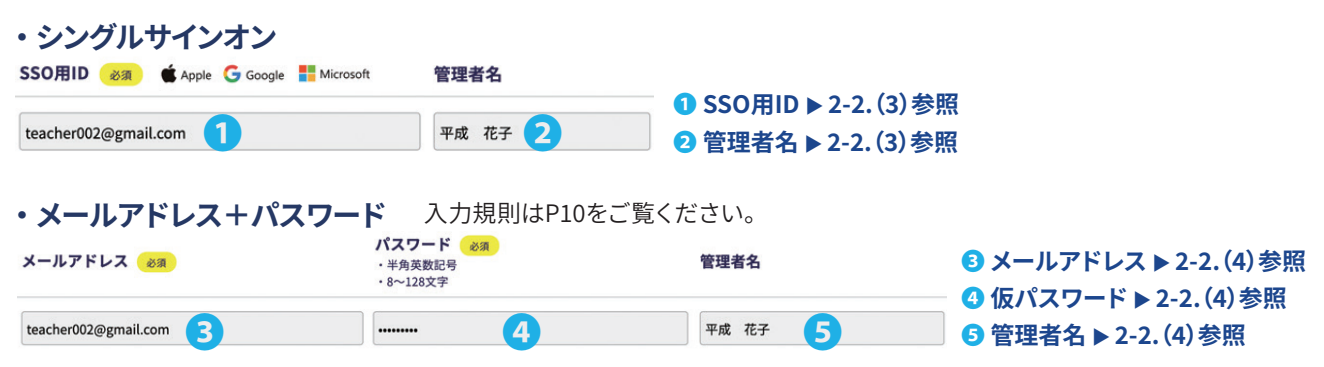

- ➂ **[登録内容を確認する]をクリック**し、**[登録する]をクリック**します。
	- ・メールアドレス+パスワード認証のアカウント作成時に登録したパスワードは仮パスワードです。パスワードの本登録が必要 なことをお伝えください。シングルサインオン認証利用で登録した場合はそのまま利用開始できます。
	- ・メールアドレス+パスワード認証の初回ログイン時にパスワードを本登録する 「はじめてのログイン」 画面 (P10) が表示され ます。仮パスワードとは異なるパスワードを入力してください。こちらが本登録パスワードとなりますので、適切な管理をして ください。パスワードの入力規則は仮パスワード作成時と同じ(P10)になります。
	- ・登録アカウントの種類(管理者から先生アカウントへの変更など)は後から変更できません。
	- ・管理者を新規作成すると登録したメールアドレス(シングルサインオン認証でも同様)に、「[Lentrance] ログイン情報のお 知らせ」のメールが配信されます。

<span id="page-15-0"></span>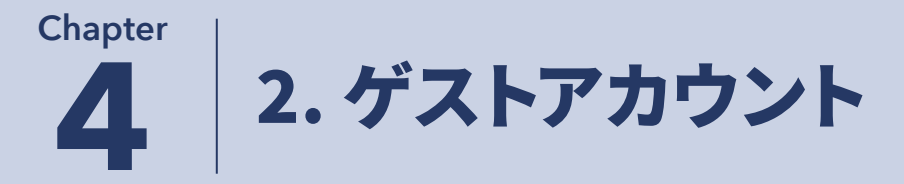

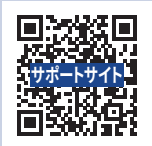

## **■ゲストアカウント登録**

ゲストアカウントは一時利用向けのアカウントのため、書き込み等を保存することができません。 ゲストアカウントは複数作成できますが、ゲスト用パスワードは共通になります。

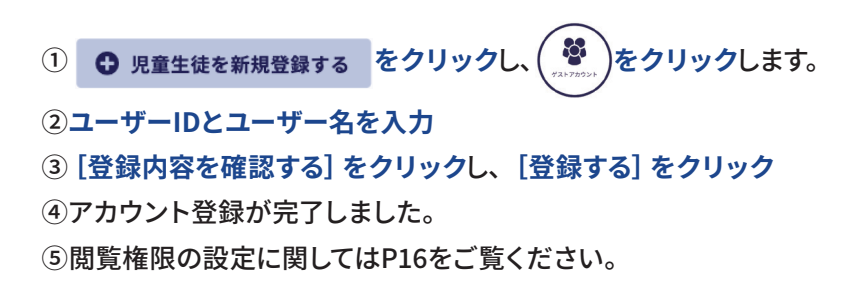

## **■ゲストアカウントパスワードの変更**

学校名の横にある「ゲストアカウント」**現在のパスワードをクリック**すると、「パスワード詳細」画面になります。 この画面からパスワードをリセット画面にいくことができます。

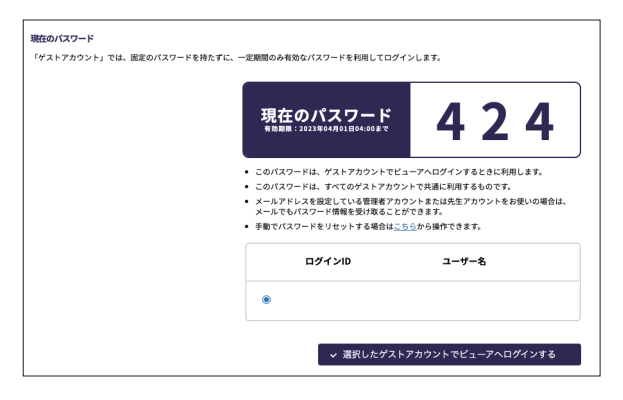

<span id="page-16-0"></span>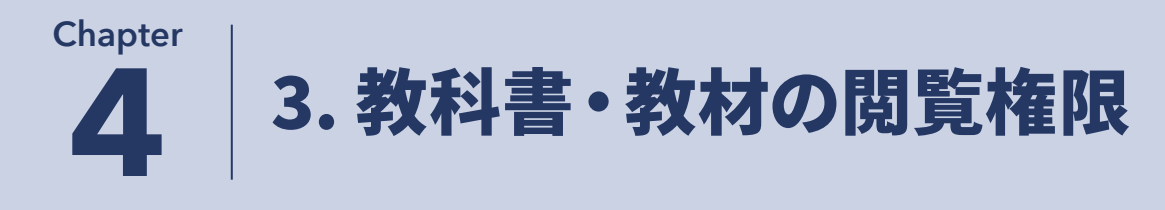

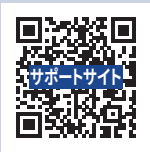

## **■教科書・教材の閲覧権限とは**

ビューア本棚から教科書・教材を閲覧するためには、アカウントに閲覧権限の設定をする必要があります。 また、同時閲覧するかしないかにかかわらず、必要ライセンス数は同じ教科書を使うユーザーの総数分必要になります。 保有ライセンス数よりも閲覧アカウント数が上回った場合、ビューア本棚では「閲覧数が足りないので表示できない」 旨のアラートが表示されることがあります。

## **■購入教材のメイン設定画面**

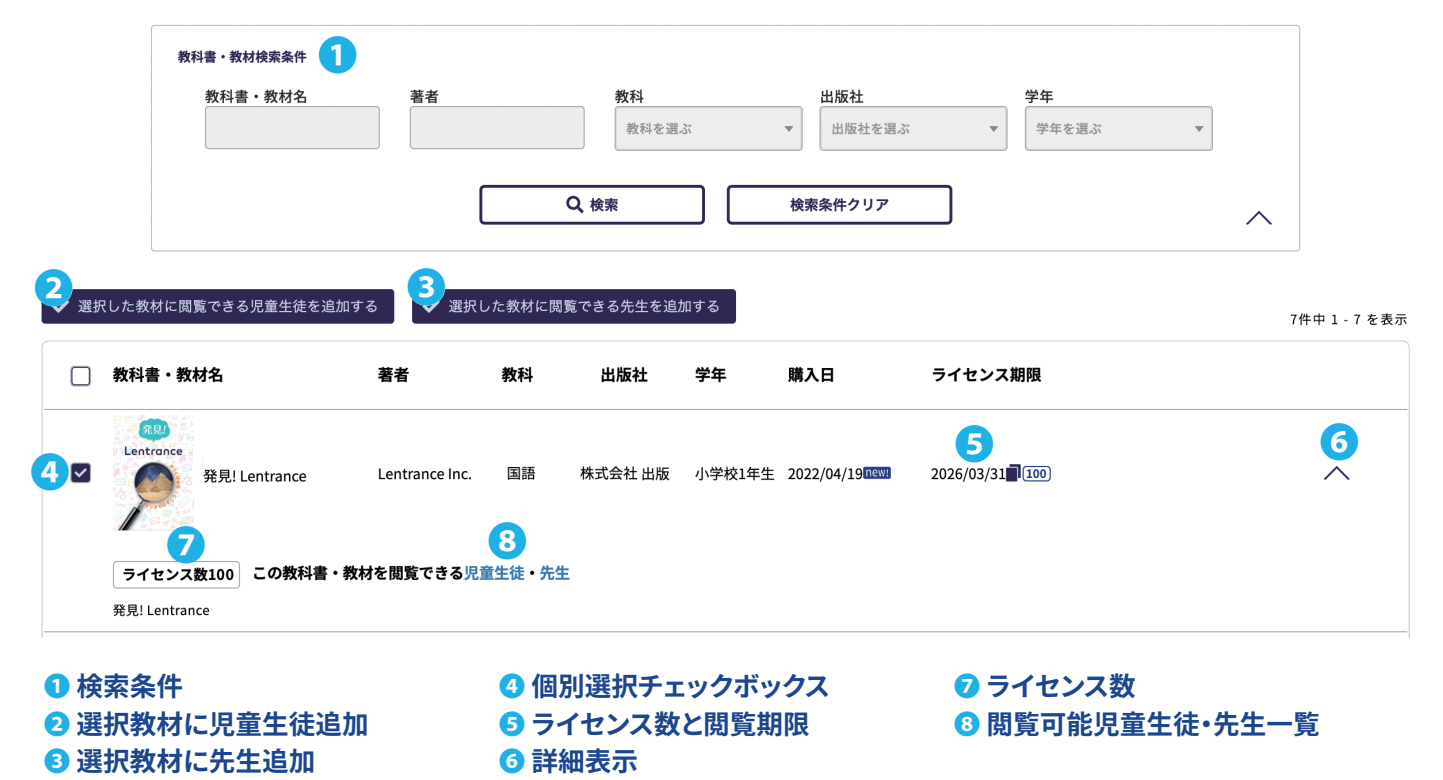

## **■購入教材タブから閲覧権限の設定(個別対応)**

- ➀閲覧設定する教材を**教科書・教材検索条件より検索**して、検索結果に表示します。 **閲覧権限を設定する教材の個別選択チェックボックスだけオンにします**。 購入教材タブから一度に設定できるのは1教科書になります。
- ➁**[選択した教科に児童生徒を追加する]**(❷)**をクリック**し、 **をクリック**します。 **検索条件より追加したい児童生徒を検索**して検索結果に表示します。 **追加する児童生徒のチェックボックスをオン**にして、**[選択した児童生徒を追加]をクリック**します。 追加される生徒に問題がなければ、**[OK]をクリック**します。
- ➂**[選択した教科に先生を追加する]**(❸)**をクリック**し、 **をクリック**します。 **検索条件より追加したい先生を検索**して、検索結果に表示します。 **追加する先生のチェックボックスをオン**にして、**[選択した先生を追加]をクリック**します。 追加される先生に問題がなければ、**[OK]をクリック**します。

<span id="page-17-0"></span>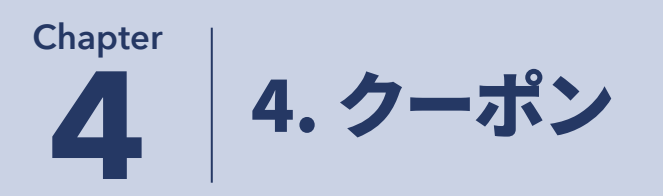

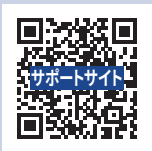

## **■クーポンとは**

クーポンは、所定の場所にクーポンコードを入力して、教科書・教材と引き換える仕組みです。クーポンは購入サイトま たはビューア本棚で引き換えることができます。クーポンコードは、出版社から印刷物等で提供されます。 一度利用されたクーポンコードは、再利用できません。

## **■クーポンの引き換え方法**

#### ●購入サイトでの引き換え(先生・管理者のみが実施)

- **・対象の教材と直接引き換える場合**
- ➀ 購入サイト上部にある**[クーポンを使う](**❷**)をク リック**します。
- ➁ 「クーポンコードの入力」(❸)画面が表示されます。 配布された**クーポンコードを入力**します。
- **・他の教材の購入と合わせて引き換える場合**
- ➀ 購入サイト上部にある**[カートを見る](**❶**)をクリッ ク**します。
- ➁ カート内の**「クーポンコードの入力」欄**に、配布され た**クーポンコードを入力**します。
- **●ビューア本棚での引き換え(先生・児童生徒が実施)** 
	- ➀ ビューア本棚の右端にある **(**❺**)をクリック**します。
	- ➁ **[クーポンを使う](**❹**)をクリック**します。
	- 3「クーポンコードを入力」(6)画面が表示されます。 配布された**クーポンコードを入力**します。

## **■引き換えたクーポンコードの確認**

**・購入サイトで引き換えた場合(**❼**)** 購入サイトの注文履歴から確認できます。

#### **・ビューア本棚で引き換えた場合(**❽**)**

学校管理画面のクーポンタブを開き、「本棚画面での クーポンコードの引換履歴」画面から確認できます。 ビューア本棚から引き換えたクーポンコードの一覧が 表示されます。

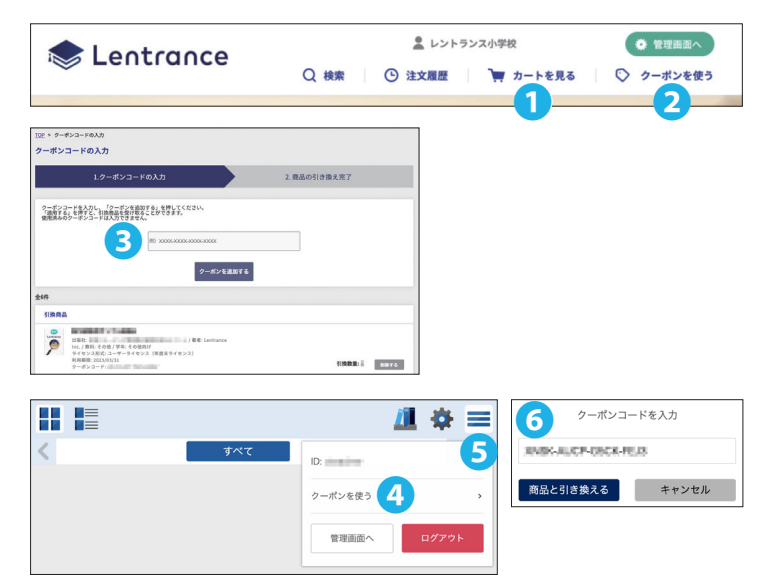

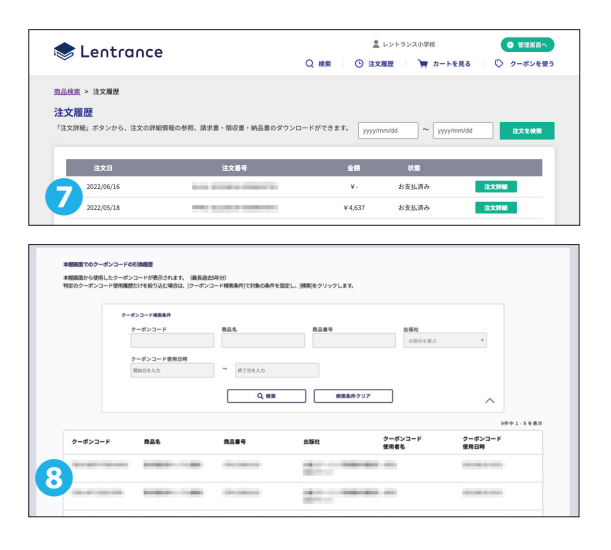

## **■閲覧権限の設定について**

クーポンの引き換え方法によっては、閲覧権限の設定が不要な場合があります。

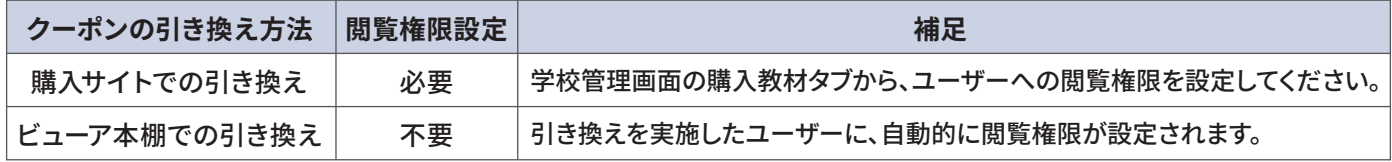

<span id="page-18-0"></span>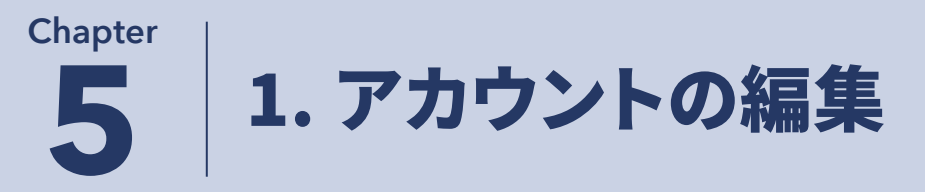

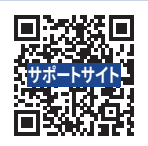

#### **(�)まとめて編集**

- ➀ **[まとめて登録・編集する]をクリック**すると、「アカウント操作内容の選択」画面が表示します。 **[まとめて編集する]を選択**すると、「まとめて編集」画面が表示します。 **STEP1「CSVファイルをダウンロード]をクリックすると、任意の場所に「account\_list.csv」をダウンロードします。**
- ➁ Excelの場合はダブルクリックして開きます。
- ➂ **変更する部分のみ**を**変更・追加入力**します。 ➃ CSVファイルのアップロードをします。 総件数によって、CSVファイルの分割をしてからアップロードをする必要があります。
	- **・CVSファイルの総件数が���件以内** STEP3の[ファイルを選択する]をクリックすると、アップロードするCSVファイルを選択します。 **[編集内容を確認する]をクリック**すると、「アカウント登録確認」画面が表示します。 表示内容に問題がなければ、**[更新する]をクリック**して更新完了します。
	- **・CVSファイルの総件数が���件以上** 1ファイル150件以下にCSVファイルを分割する必要があります。 分割する場合は**見出し行になる削除禁止行(�行目と�行目)を必ず入れて**ください。 分割したCSVファイルは**�ファイルずつアップロード**できます。 ファイルのアップロード方法は150件以内と同様になります。

#### **CSVファイルの編集時の注意事項**

- ・ID(A列)および利用者区分(D列)の変更はできません。変更するとアップロードエラーになります。
- ・記入のある最終行までの間に空白行があると、アップロードエラーになります。
- ・ダウンロードしたCSVファイルには登録したアカウントが全て出力されます。
- ・ダウンロードしたCSVファイルには、パスワードは出力されません。
- ・重複するユーザーIDやSSO用IDがあると、アップロードエラーになります。重複チェック方法はサポートサイト掲載の記事や 活用ガイドを参照してください。
- ・Googleスプレッドシートで作業をしたCSVファイルをExcelで開くと�バイト文字が文字化けしますので、CSVファイルの入力 作業は、Excelで始めたらExcelで、Googleスプレッドシートで始めたらGoogleスプレッドシートで、最後まで入力作業をして ください。

#### **(�)個別に編集**

- ➀ **編集対象アカウントを検索条件から検索して表示**します。
- ➁ **をクリック**し、アカウント編集画面を表示します。

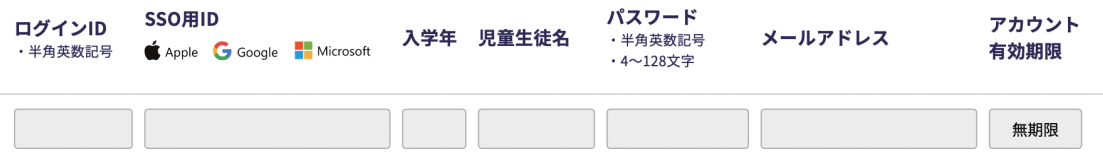

- ➂ **変更したい部分のみを変更・追加**します。
- ➃ **[編集内容を確認する]をクリック**し、「アカウント編集確認」画面が表示します。 表示内容に問題がなければ、**[更新する]をクリック**して更新完了します。

#### <span id="page-19-0"></span>**Chapter**

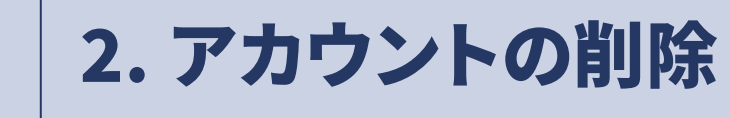

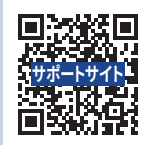

#### ▲ アカウント削除の注意事項 -

・アカウントを削除すると、教科書・教材の書き込みやしおりも一緒に削除されます。一度削除処理をすると書き込みデータの復帰 はできませんので、ご注意ください。

#### **(�)まとめて削除**

- ➀ 削除するアカウントの種別に応じたタブ(児童生徒タブもしくは先生タブ)を開きます。
- ➁ 検索条件から検索して、該当するアカウントを表示します。
- ➂ **[選択した生徒を削除]をクリック**すると、「削除」画面が表示します。 **[OK]をクリック**すると、削除完了します。

#### **(�)個別に削除**

- ➀ 削除するアカウントの種別に応じたタブ(児童生徒タブもしくは先生タブ)を開きます。
- ➁ 検索条件から検索して、該当するアカウントを表示します。
- ➂ 削除するアカウントの **をクリック**すると、「削除」画面が表示します。 **[OK]をクリック**すると、削除完了します。